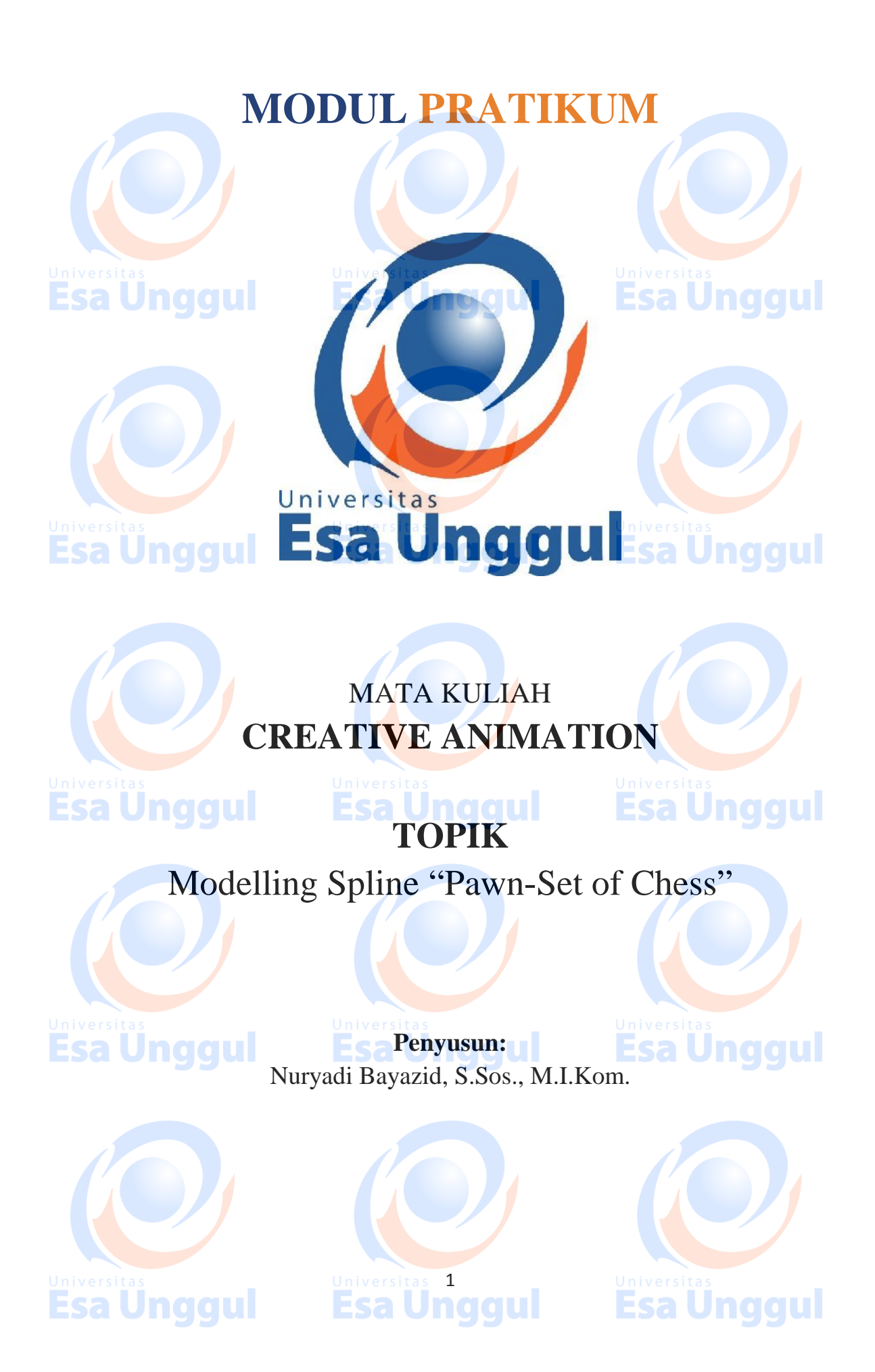

#### **KATA PENGANTAR**

Alhamdulillah, Puji syukur kami panjatkan pada Tuhan Yang Maha Esa bahwa kini telah tersusun Buku Panduan dan Modul Praktikum Mata Kuliah "Creative Animation" Universitas Esa Unggul.

Tujuan diterbitkannya modul praktikum ini adalah sebagai panduan dalam perkuliahan:

- 1) Pengaturan kegiatan praktikum bagi mahasiswa
- 2) Melaksanakan proses praktik dari bidang keilmuan dalam ilmu creative animation
- 3) Melaksanakan proses pembelajaran kasus, analisis praktis dan analisis profesional dalam praktik creative animation
- 4) Bagian dari proses belajar mengajar dan praktikum pada program pendidikan S1 **Creative Animation**

Harapan kami semoga modul praktikum ini dapat bermanfaat sesuai tujuan dan sasaran pendidikan.

Jakarta, 24 Maret 2018 Universitas Esa Unggul

**Esa Unggul Nuryadi**

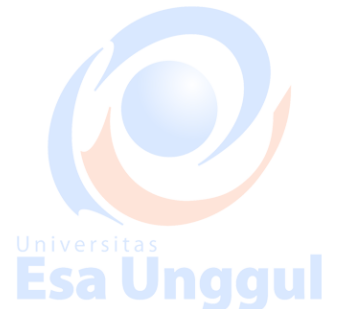

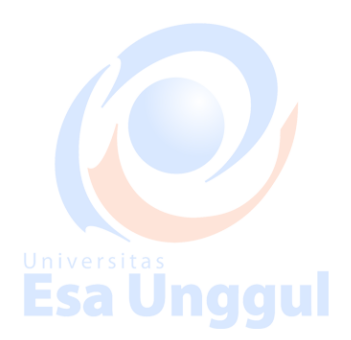

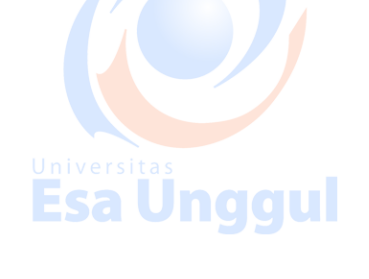

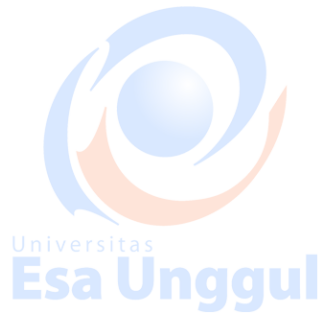

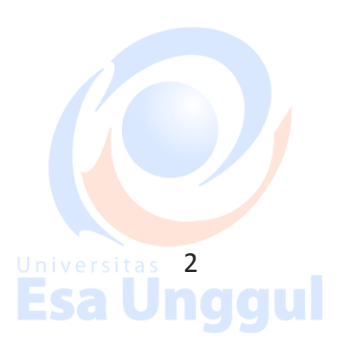

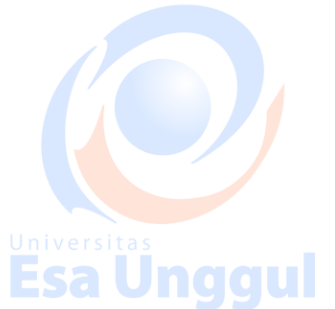

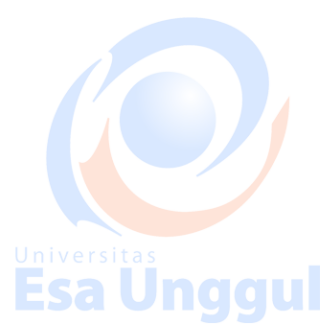

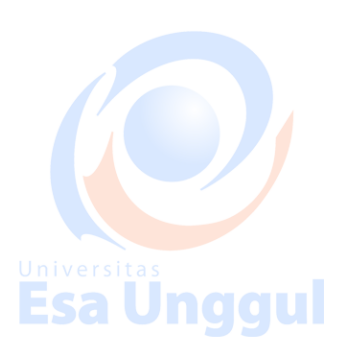

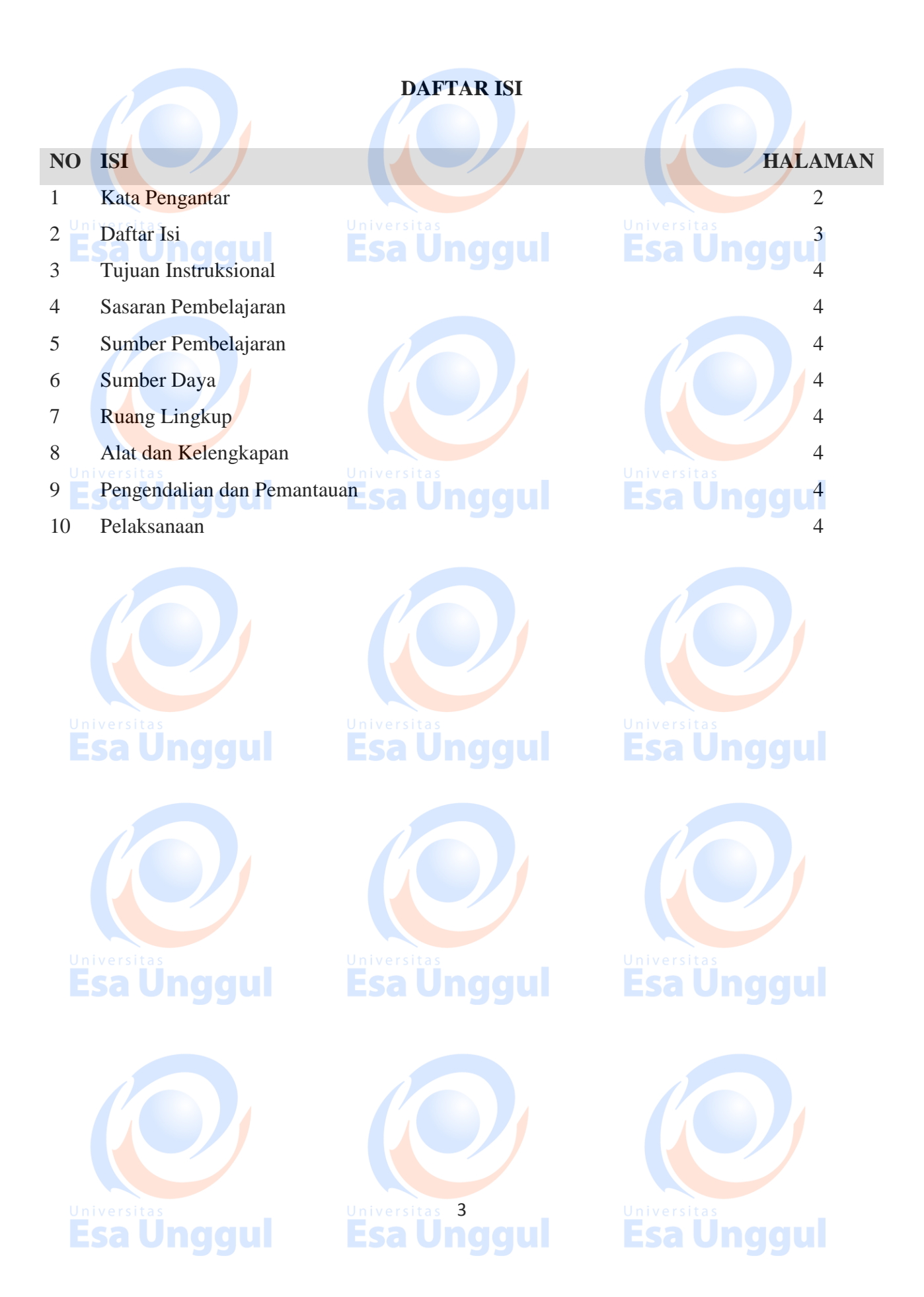

#### **Tujuan Intruksional**

Memberikan Pengantar dan Perkenalan atas mata kuliah Creative Animation Mempersiapkan mahasiswa agar mampu mempromosikan diri dan mampu berkomunikasi dengan audiens.

Pengenalan software Autodesk 3D Studio Max yang sebagai jembatan antara para desainer, engineer dan industry. **Esa Unggul** aaul

#### **Sasaran Pembelajaran**

Sasaran pembelajaran praktikum manual mata kuliah Creative Animation ini adalah mahasiswa S1 Desain Komunikasi Visual semester 3 Fakultas Desain dan Industri Kreatif Universitas Esa Unggul.

#### **Sumber Pembelajaran**

Sumber pembalajaran yang digunakan sebagai rujukan adalah:

- 1. 3dsmax7 Fundamentals, NewRiders, TedBoardman
- 2. 3d'sMax5Fundamentals, Techmedia, TedBoardman
- 3. Inside3dsmax7, NewRiders, TedBoardman

#### **Sumber Daya**

- A. Sumber daya manusia:
	- 1. Dosen pemberi kuliah pengantar : 1 orang
- 2. Asistensi dosen : orang **Saluma** alul
- B. Sarana dan Prasarana

Ruang Lab Komputer Universitas Esa Unggul

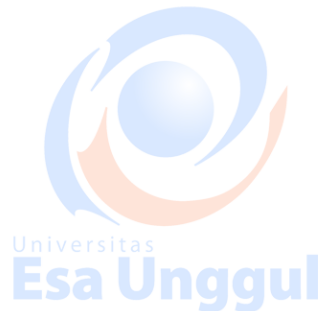

#### **Ruang Lingkup**

Ruang lingkup praktikum Creative Animation meliputi penjelasan tentang:

- 1. Mendeskripsikan fungsi dan tujuan, pengembangan keterampilan & pengetahuan dalam 3D Modelling Animasi.
- 2. Modelling dan creation of 3D Objects berbasis komputer dengan 3DS Max
- 3. Mengaplikasikan teknik dasar 2D Splines, Shapes ke dalam 3D Object
- 4. Mengaplikasikan teknik 2D Splines, Shapes & compound object
- 5. Mengaplikasikan konsep 3D Modeling, Creating & Modifying Objects Sesi 1
- 6. Mengaplikasikan konsep 3D Modeling, Creating & Modifying Objects Sesi 2
- 7. Mengerti dasar-dasar Lighting & Camera Sesi 1

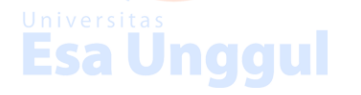

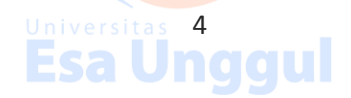

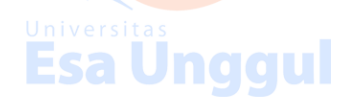

- 8. Mengerti dasar-dasar Lighting & Camera Sesi 2
- 9. Mengerti konsep membuat animasi dan motion dengan *Keyframe Animation*
- 10. Mengerti konsep dalam memberikan Texture with Max Sesi 1
- 11. Mengerti konsep Simulation & Effects

#### **Alat dan Kelengkapan**

1. Komputer, laptop, Wacom, Projektor, Digital Pen, Mouse 3 Button.

#### **Pengendalian dan Pemantauan**

- 1. Absensi mahasiswa dan dosen yang telah ditanda tangani
- 2. Format asistensi tugas yang telah ditandatangai setiap adanya asistensi, diberi nama jelas dosen yang menilai serta peserta didik yang bersangkutan
- 3. Pedoman penilaian pencapaian kompetensi

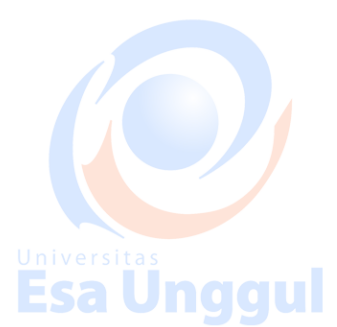

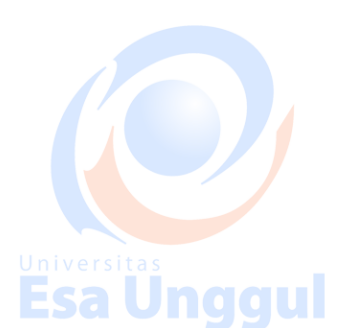

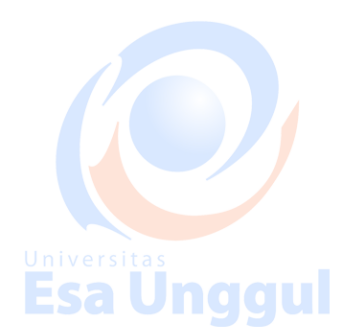

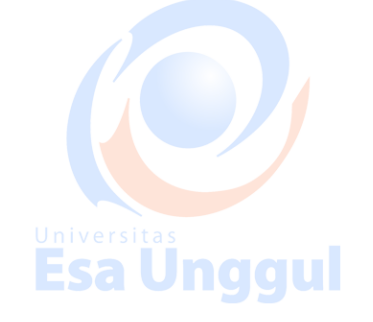

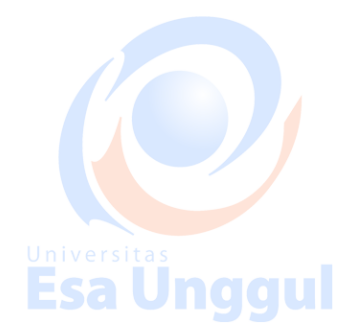

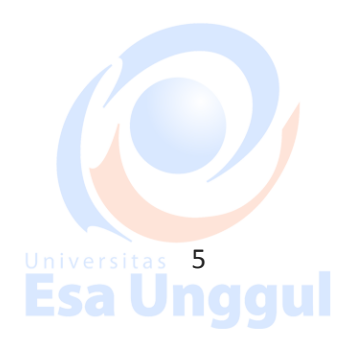

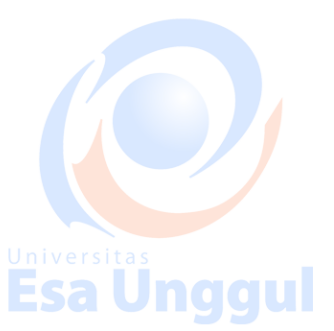

**Esa Ünggul** 

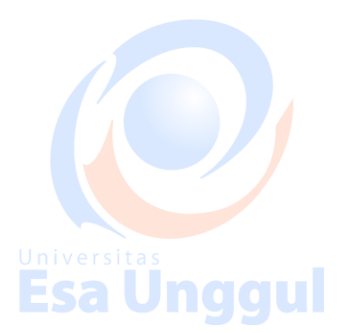

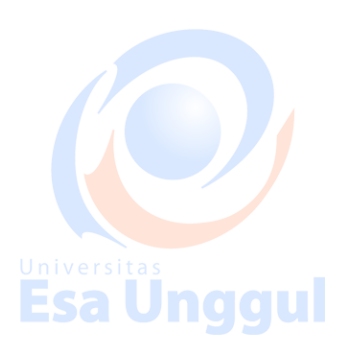

#### **Pelaksanaan**

Modeling 3D, set of chess. Many different techniques can be used to create the objects in your scene. The techniques you learn in these tutorials can be adapted to any style of modeling you need to perform. For instance, if you're building models that will be incorporated into a game, you'll be most interested in low polygon modeling techniques. The same techniques will be equally beneficial when building highly detailed models for architectural presentations or motion pictures. Esa Unqqui

#### Creating primitive objects

Using a modifier to alter an object's shape. Creating and editing spline objects Converting splines into geometry using modifiers Setting up viewports with background images Editing a model at sub-object levels Features in Editable Poly Using Merge and Xrefs to bring external objects into your scene University Sample Using the Graphite Modeling Tools Ribbon to edit poly objects Using the Graphite Modeling Tools Ribbon to edit poly objects

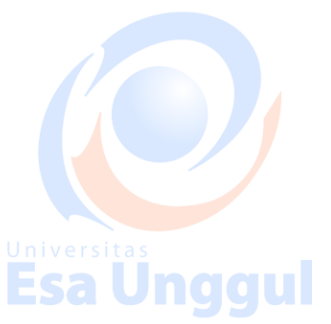

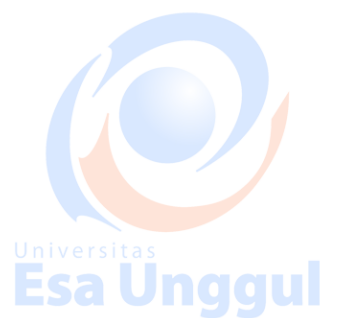

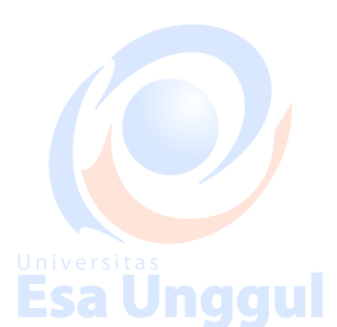

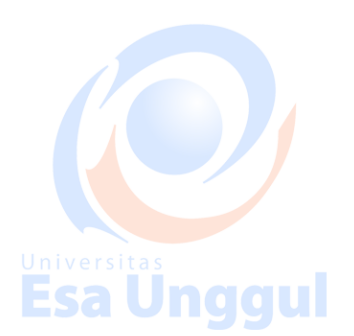

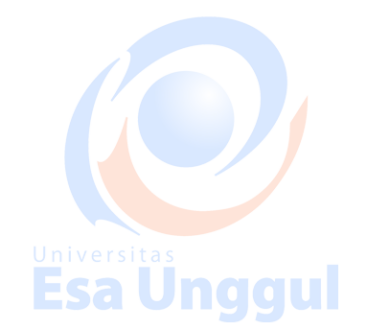

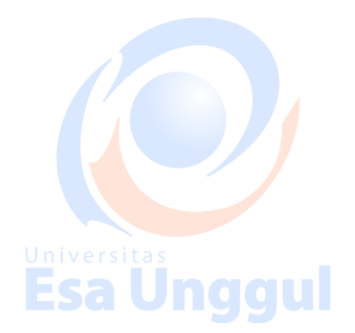

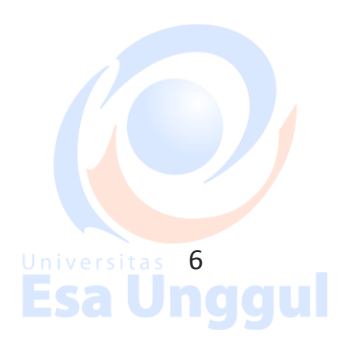

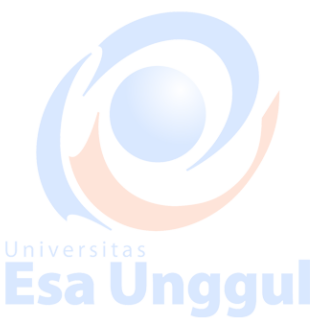

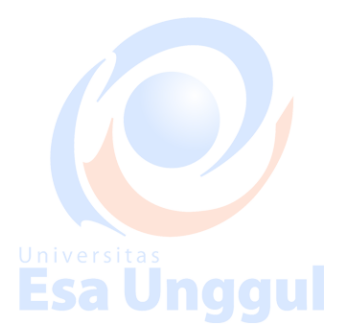

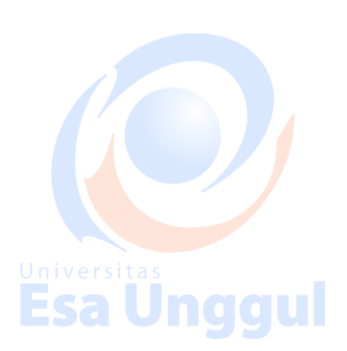

### **Modeling a Chess Set**

In this tutorial, you will create four pieces of a chess set—a pawn, a bishop, a rook and a knight—using various modeling tools and techniques.

**Esa Unggul** 

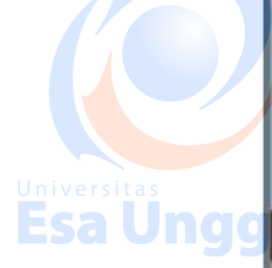

**Esa Unggul** 

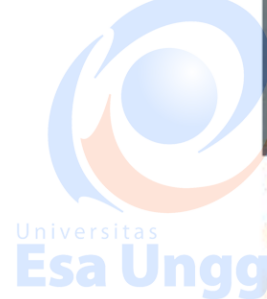

In this tutorial, you will learn how to:

- Create and edit spline objects.
- **Use Lathe modifier to create a 3D object.**
- Use Face extrusion to create geometry.
- **Use Boolean compound objects.**
- Use viewport background images.
- **Use the Surface modifier.**

#### Skill level: Beginner

**Esa Unggul Esa Ünggul** 

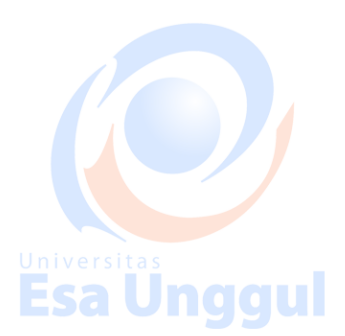

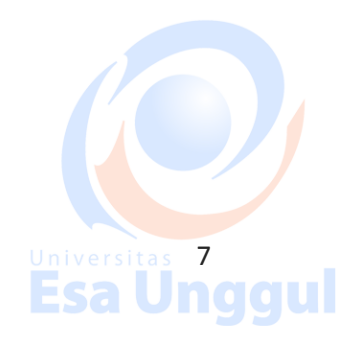

# Universitas<br>Esa Unggul

<u>Jnggul</u>

igul

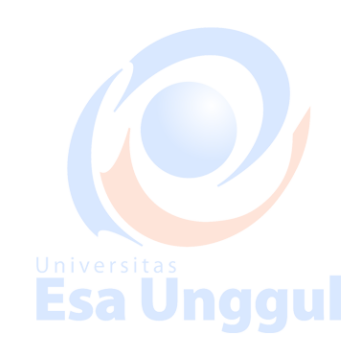

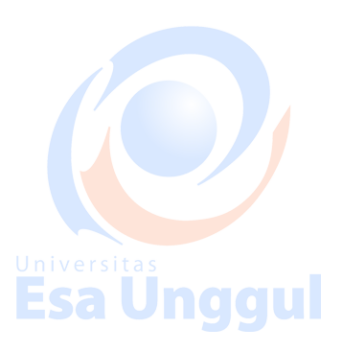

#### Time to complete: 1 hour

#### **Modeling a Pawn**

**Esa Ungg** 

In this lesson, you will model a pawn for a set of chessmen. In a wooden chess set of standard design, pawns are turned on a lathe. You will use 3ds Max to do something similar: draw the pawn's outline, and then use a Lathe modifier to fill out its geometry. The Lathe modifier revolves the outline around a central point to create a shape, not unlike the way wood is turned on an actual lathe.

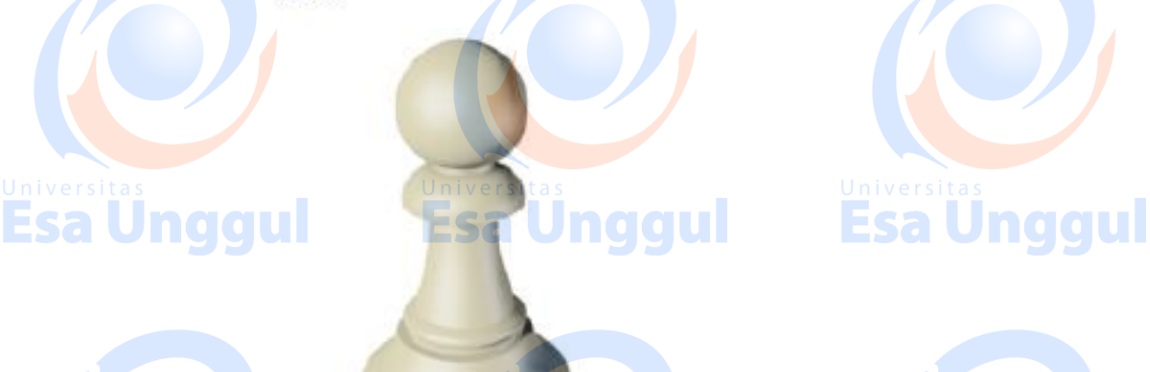

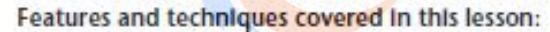

- Using spline shapes to draw the outline of an object. This lesson also briefly introduces you to spline editing. A spline is a type of curve that is interpolated between two endpoints and two or more tangent vectors. The term dates from 1756, and derives from a thin wood or metal strip used for drafting curves in architecture and ship
- Editing the shape vertices and edges to better control spline drawing.
- Using the Lathe modifier to turn a 2D outline into a 3D model.

Skill Level: Beginner

design.

Time to complete: 15 minutes

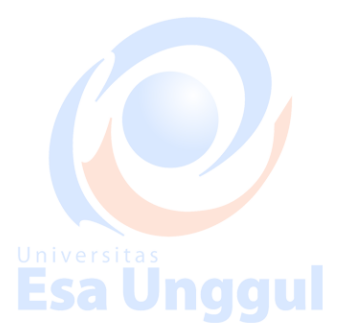

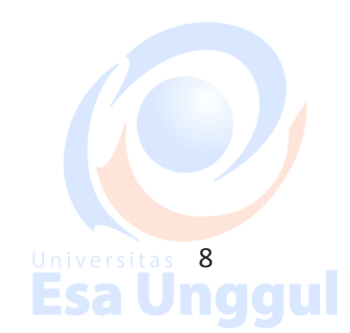

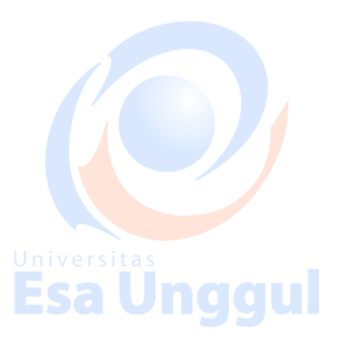

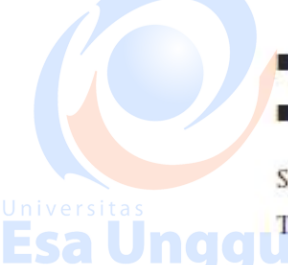

**Esa Ungg** 

Esa Ünggul

Set up the lesson: Start 3ds Max or, if the program is already running, choose Reset from the Application menu. No scene file is required for this tutorial. Esa Ünggul **Esa Un** Set up the viewport background: To create the profile of the pawn (and other chess pieces), you need to load a reference image into the viewport so you can trace over it. 1 Right-click the Front viewport to make it current. 2 From the Views menu, select Viewport Background. The Viewport Background dialog appears. **Viewport Background**  $|7|X|$ Background Source **Esa Und** Fies. Devices... Use Environment Background Current: Animation Synchronization  $\frac{1}{2}$  T<sub>0</sub> 30  $\frac{1}{2}$  Step 1  $\ddot{\phantom{0}}$ Use Frame 0  $\hat{\cdot}$  $\Rightarrow$ Start at  $\boxed{0}$ Sync Start to Frame 0 Start Processing-End Processing-6 Blank Before Start **Blank After End** C Hold Belore Start C Hold After End C Loop After End Esa Ung Aspect Ratio Display Background Lock Zoom/Pan 6 Malch Viewport Animate Background C Match Bitmap Apply Source and Display to-C Match Rendering Dutput All Views @ Active Only **OK** Cancel Viewport Front  $\blacksquare$ Unagul 3 Click the Files button. navigate to the \sceneassets\Images folder and double-click ref-chess.jpg to load it. In the Aspect Ratio group, choose Match Bitmap. This ensures the image 4 in the viewport does not get distorted. 5 At the right of the dialog, turn on Lock Zoom/Pan. This ensures the background image reacts to zooms and pans you may use for viewport navigation. Universitas 9<br>**Esa Unggul** <u>universitas</u><br>Esa Unggul **Esa Unggul** 

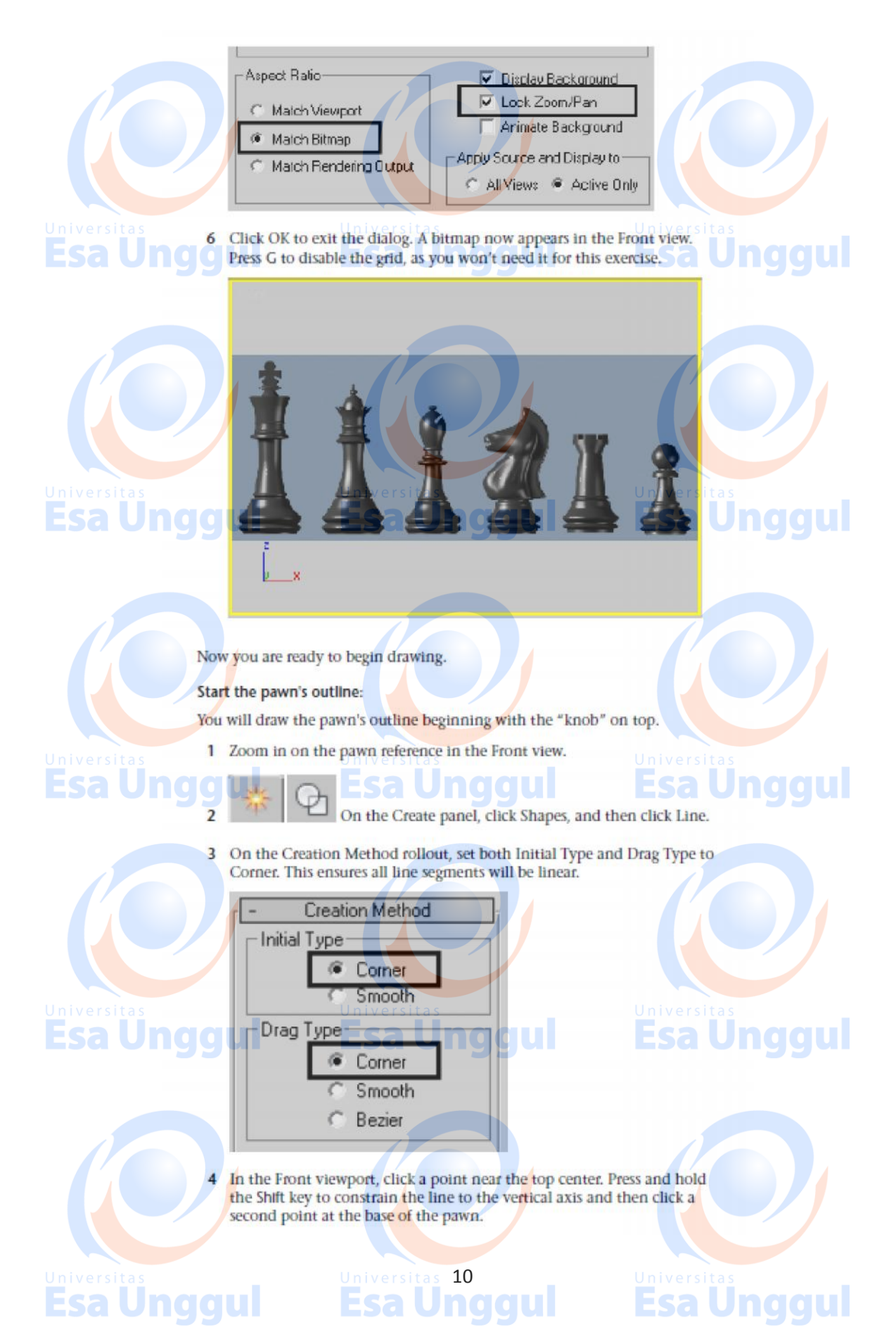

# **Esa Unggul**

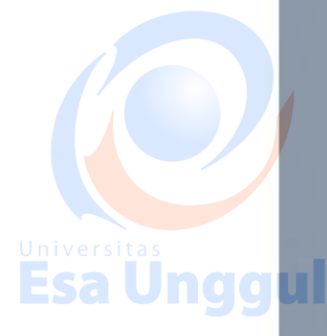

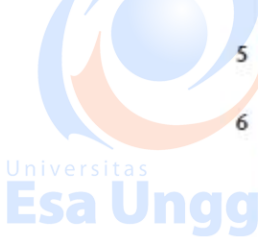

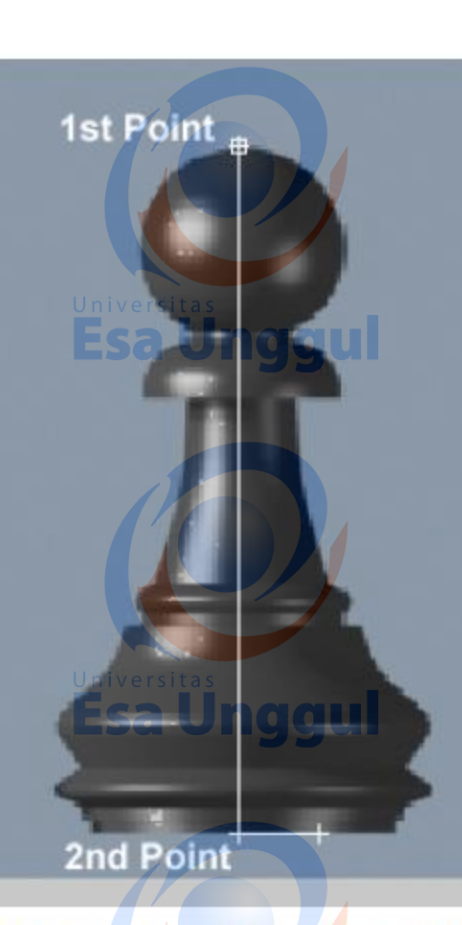

With the Shift key still pressed, click a point in the bottom-right edge of the base.

6 From this position, click a few points on the right contour of the reference image to create a rough profile, going up the side of the image. You do not need to be very precise at this time as you will be able to edit th Jnggul point.

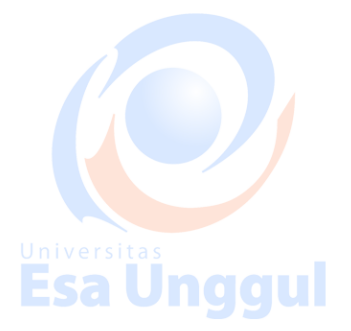

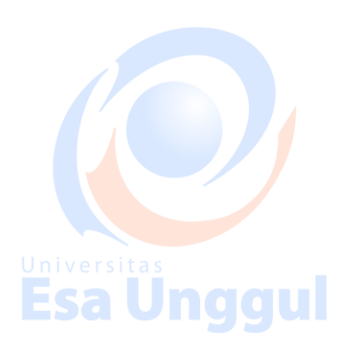

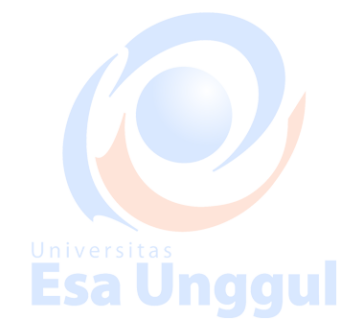

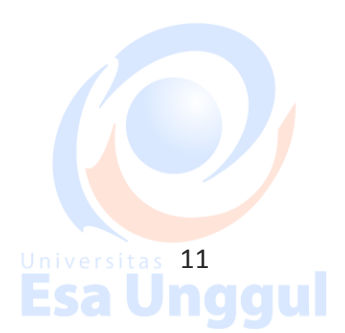

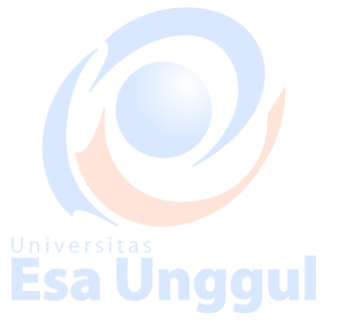

<u>universitä</u><br><mark>Esa Ünggul</mark>

<u>unversität</u><br><mark>Esa Ünggul</mark>

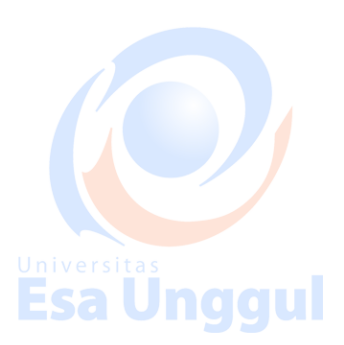

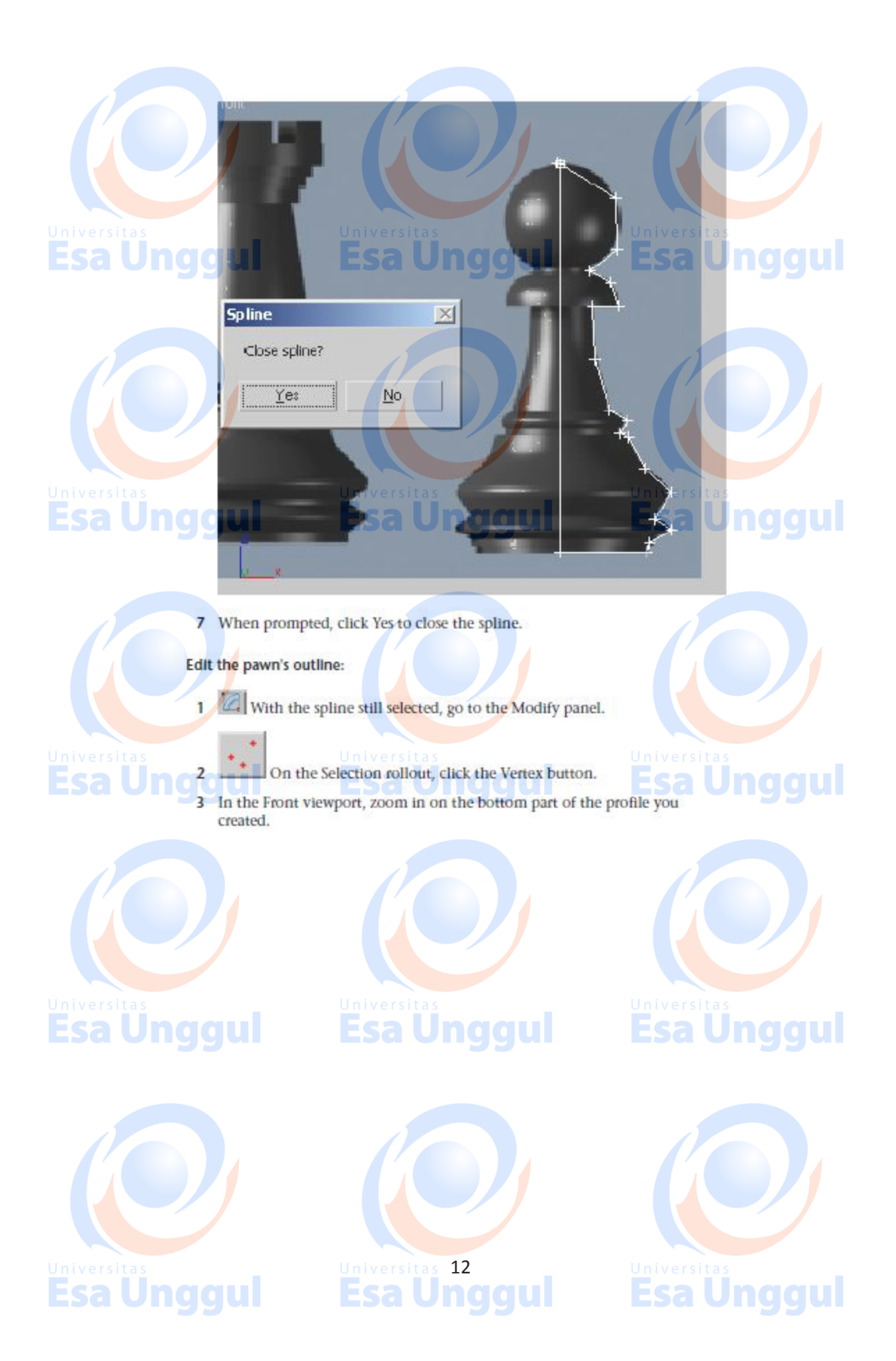

#### Lathe the outline:

At this point, you can continue with the file you created in the previous steps, or you can open the file *pawn\_outline\_edited.max*, and continue from there. This scene is in the folder, \scenes\modeling\intro\_to-modeling\.

- 1 Select the pawn and click Modifier List above the modifier stack display. This is a drop-down list of various modifiers.
- 2 From the list, choose Lathe.

<sub>Universitas</sub><br>**Esa Unggul** 

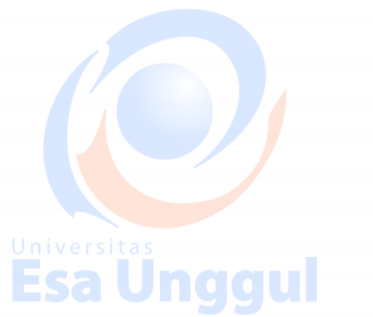

## **Esa Unggul Fisa Esa Unggul** The pawn model might not look as you expected, but that's only because the axis of revolution, by default, is based on the spline's pivot point rather than the left side of the profile. You will fix that in the next step.  $\overline{3}$ On the Parameters rollout of the Lathe modifier, find the Align group and click Min. The pawn now looks better, albeit a bit "choppy." The pawn Is now a 3D object. 4 On the Parameters rollout of the Lathe modifier, increase the Segments value to 32. Universitas<br>Esa Unggul aaul **Esa Unggul** The pawn is now smoother, as you can see if you render the Perspective viewport, but the center seems a bit pinched. 5 On the Parameters rollout of the Lathe modifier, turn on Weld Core. This combines all the vertices at the center of the model into one.

Universitas  $13$ **Esa Unggul** 

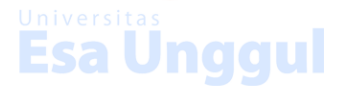

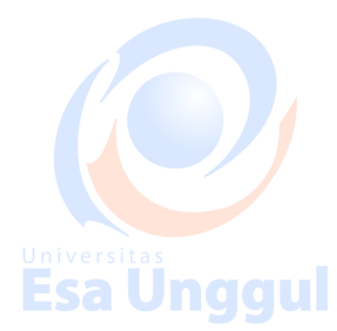

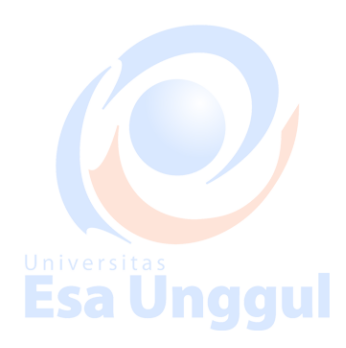

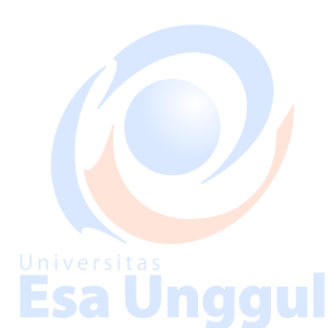

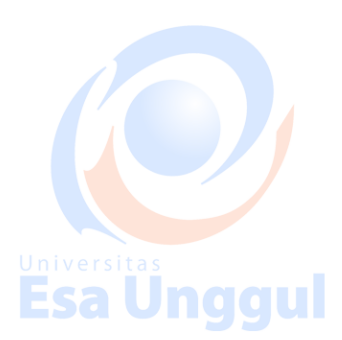

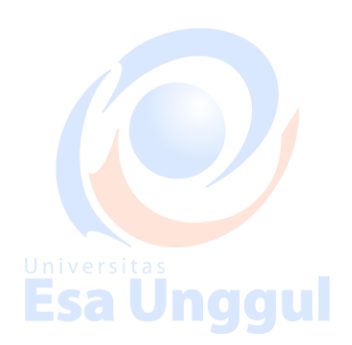

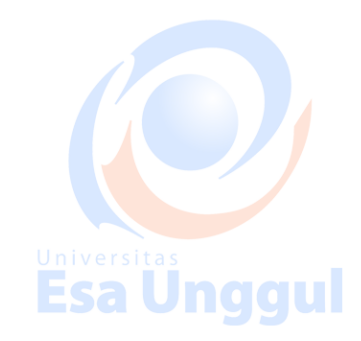

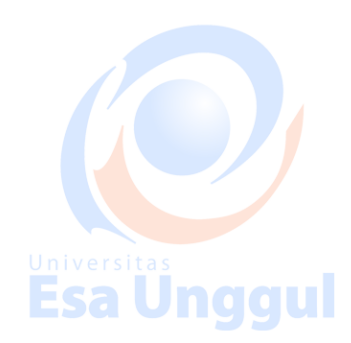

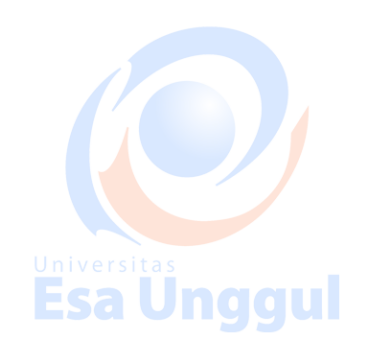

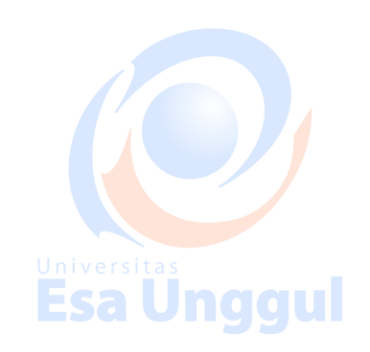

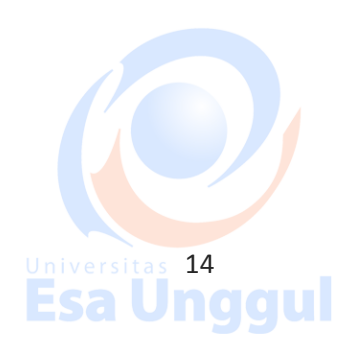

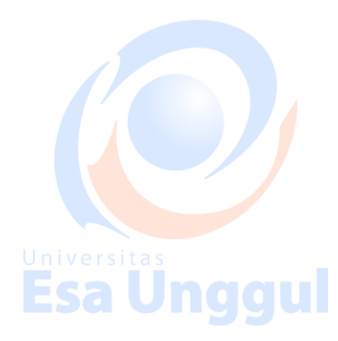

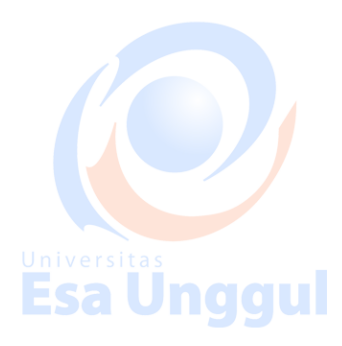

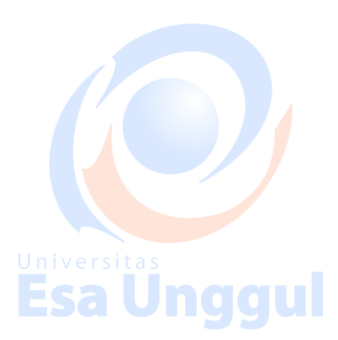

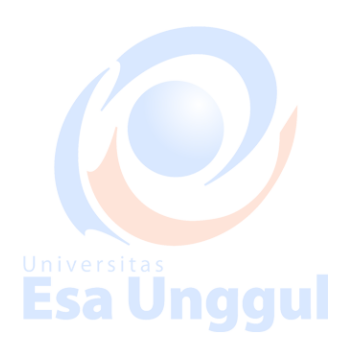

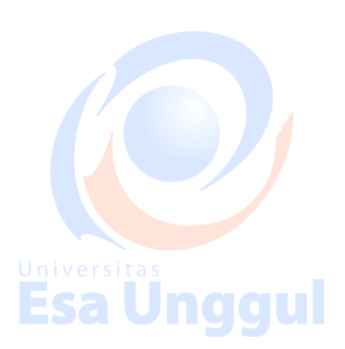

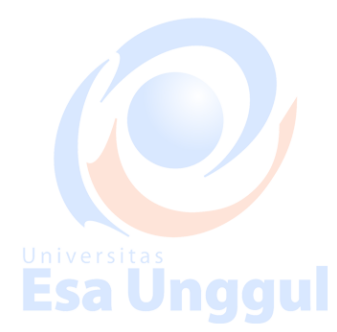

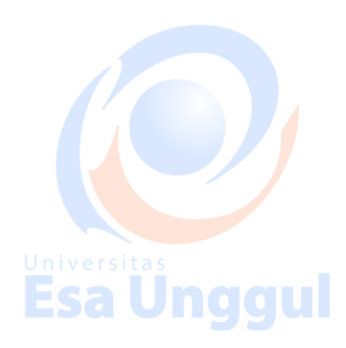

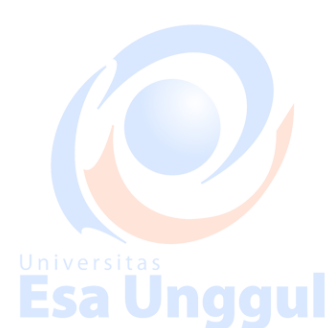

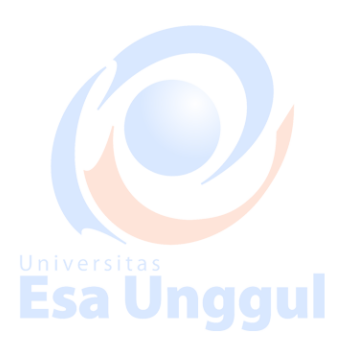

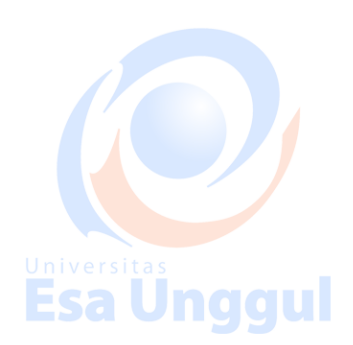

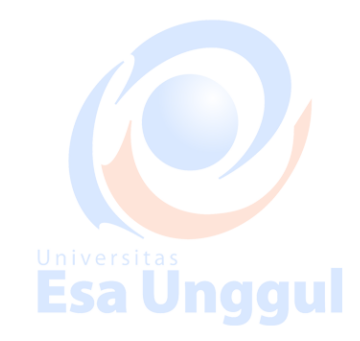

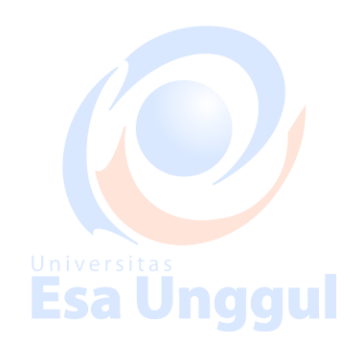

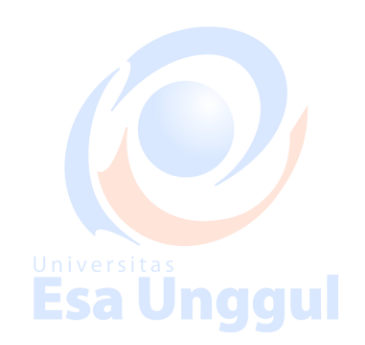

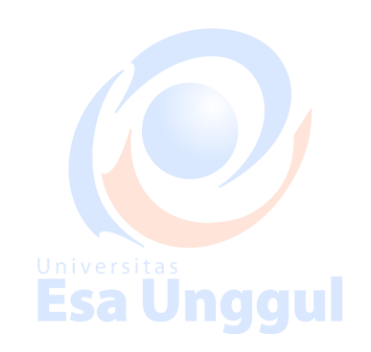

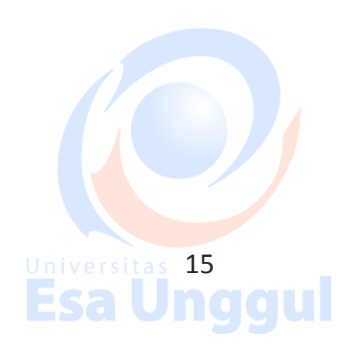

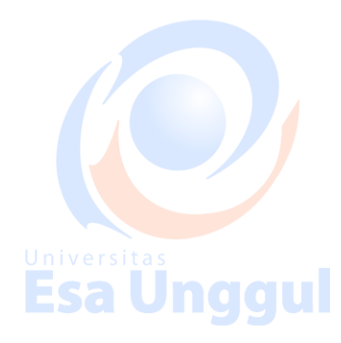

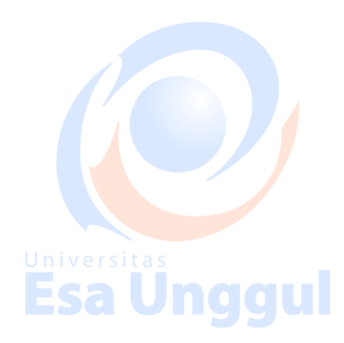

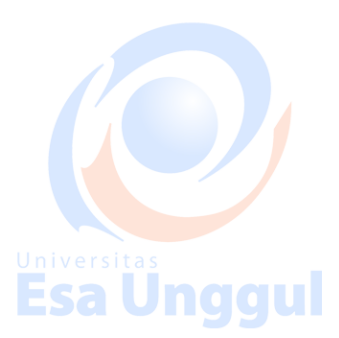

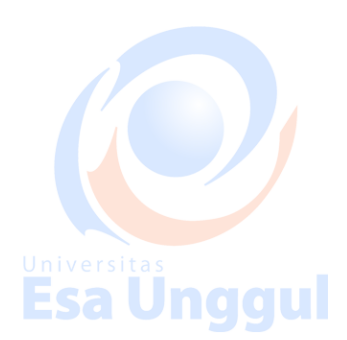

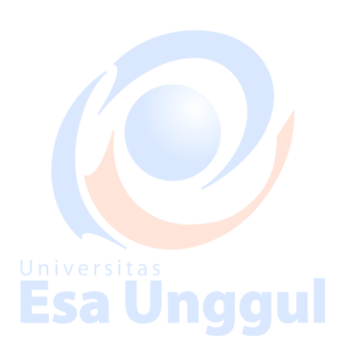

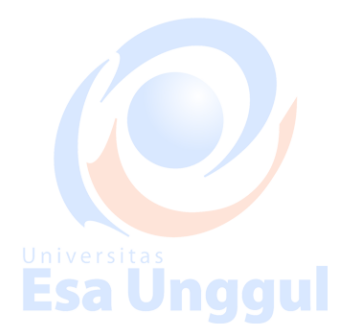

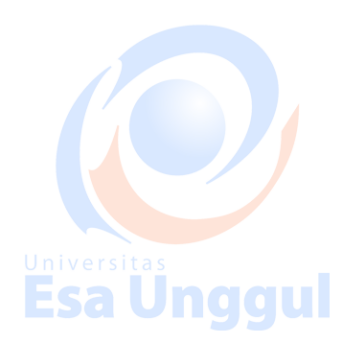

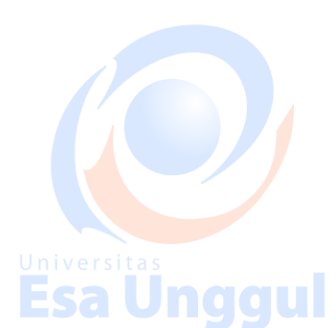

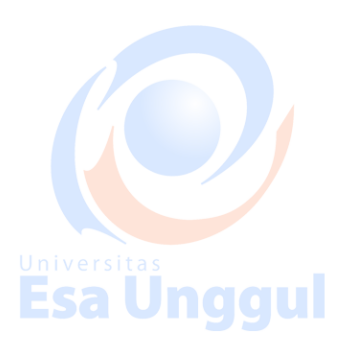

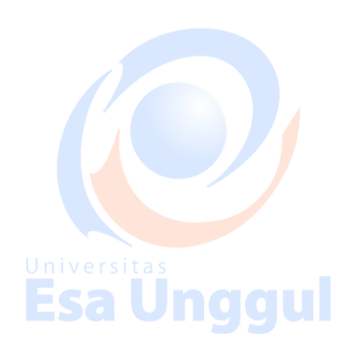

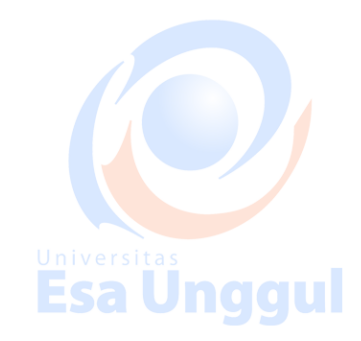

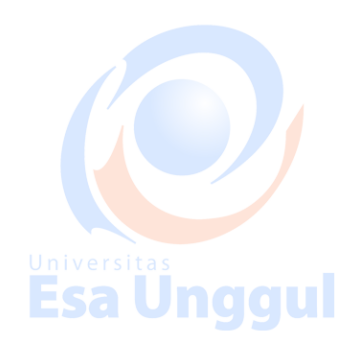

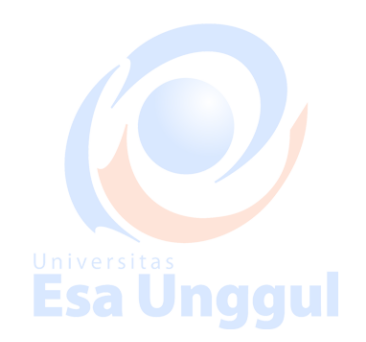

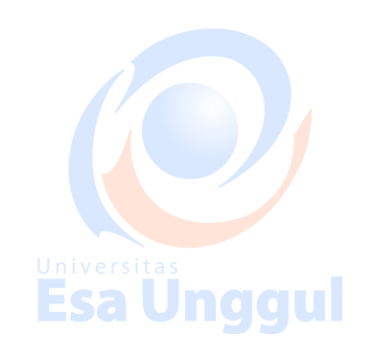

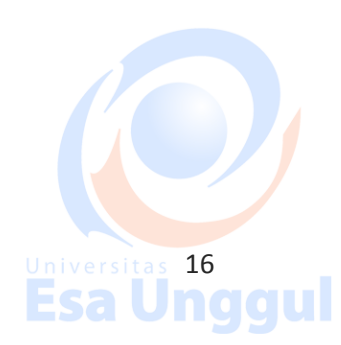

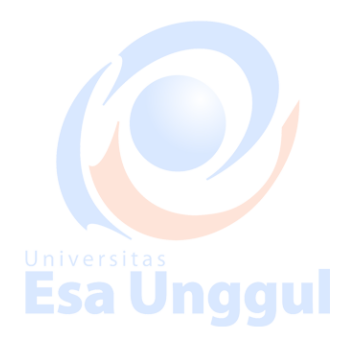

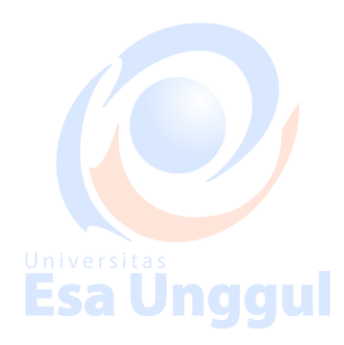

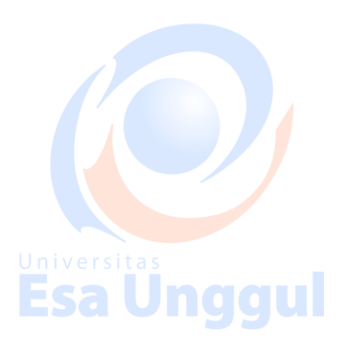

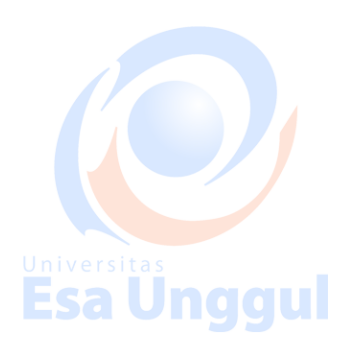

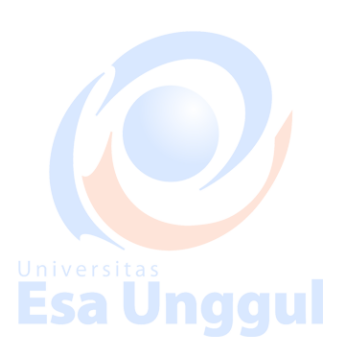

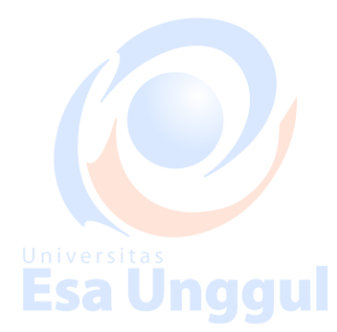

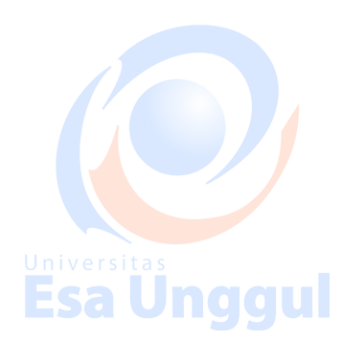

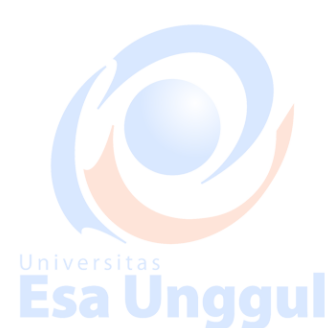

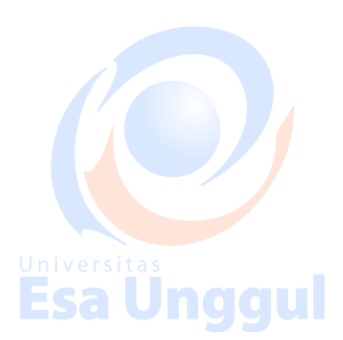

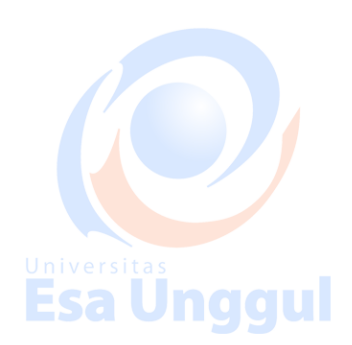

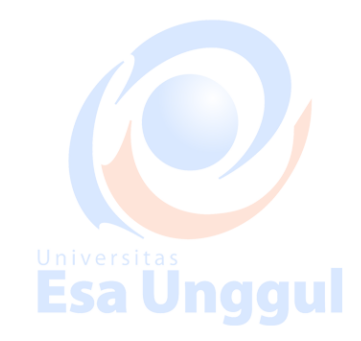

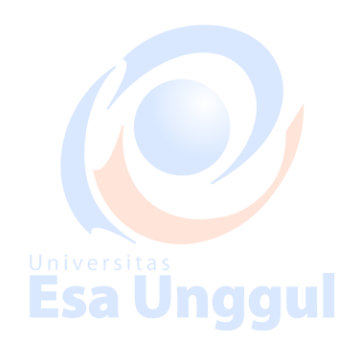

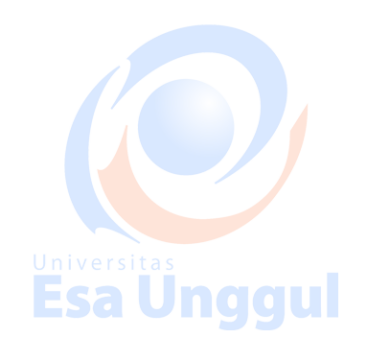

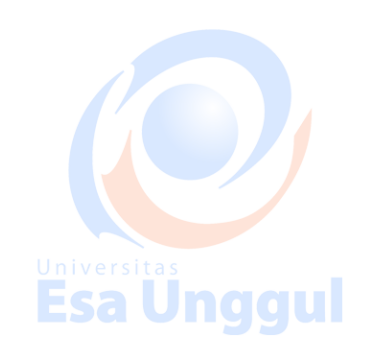

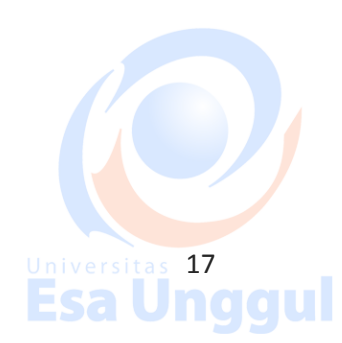

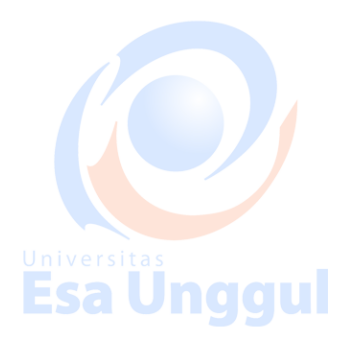

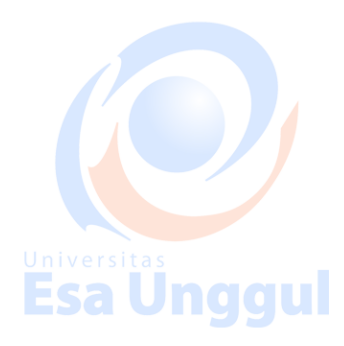

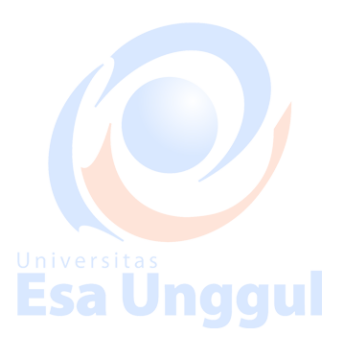

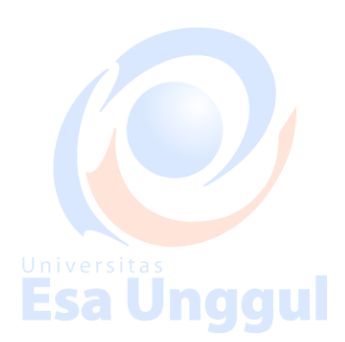

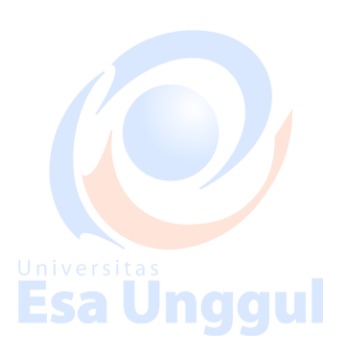